# **Photoshop Tutorial - 'Model Double Exposure 03'**

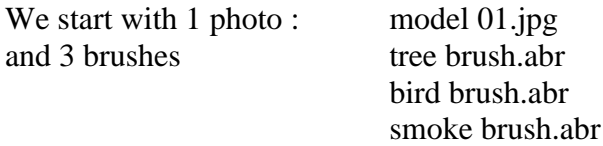

Brushes available from [https://xresch.deviantart.com/art/22-Normal-Smoke-Brushes-](https://xresch.deviantart.com/art/22-Normal-Smoke-Brushes-197982419?offset=100)[197982419?offset=100](https://xresch.deviantart.com/art/22-Normal-Smoke-Brushes-197982419?offset=100) and general searches.

# **1:Model and Tree Branch**

## **Start**

Open the photo 'model 01.jpg'. [model 01](http://southshieldsdigigroup.co.uk/wp-content/uploads/2017/03/01-Model.jpg)

Select the 'Quick selection tool' from the left side toolbar and make a selection of the model. Click 'Select and Mask'.

 $Select-Modify-Feather = 1 pixel.$ 

Place the selection on it's own layer by pressing 'Ctrl+j'.

Resize and reposition to suit.

Click on the 'Create new layer' icon at the bottom of the 'Layers Window' and move this new layer to be just under the 'model cutout' layer.

Select the 'bucket fill' tool from the left side toolbar and fill this layer with white.

Select the 'model cutout' layer and copy it by pressing 'Ctrl+j'.

Select the top 'model cutout' layer.

Click the 'Add layer mask' icon at the bottom of the 'Layers Window' and fill it with black (the reason we have two model layers is so you can see where to place the tree branches).

## **Tree Brush**

Select the 'Brush Tool' open the 'options' by clicking the little 'cog' icon.

Select the 'Load Brushes' option - select the 'tree.abr' file.

Select the tree brush you want (we used the last one).

Select the top 'model cutout' layer mask.

Using a white brush - stamp the tree.

Reposition the 'tree brush' and stamp again. (we used the top right of the tree to 'stamp' into the bottom left of the model).

Turn off the bottom 'model' layer by clicking it's 'eye' icon.

Select the top 'model cutout' layer mask.

Resize the brush smaller and turn it 90 degrees clockwise - now click all the way round the profile of the model and across the model's eye.

Click on the 'Create new fill or adjustment layer' icon at the bottom of the 'Layers Window' and select 'Levels' - attach it to the top 'model cutout' layer by 'Alt+Clicking' in between them. Move the 'mid tone' slider to the right to darken the model.

## **Bird Brush**

Click on the 'Create new layer' icon at the bottom of the 'Layers Window' and move this new layer to be at the top of the 'Layers Stack'.

Select the 'Brush Tool' open the 'options' by clicking the little 'cog' icon.

Select the 'Load Brushes' option - select the 'bird.abr' file.

Select the bird brush you want.

Using a black brush - stamp the 'birds' (we stamped three bird flocks down the right side of varying sizes).

Select the 'Eraser Tool' from the left toolbar and erase the birds not required.

## **Background**

Click on the 'Create new layer' icon at the bottom of the 'Layers Window' and move this new layer to be at the top of the 'Layers Stack'.

Select the 'foreground' colour and make it a light brown colour.

Select the 'background' colour and make it a dark brown colour.

Select the 'gradient tool' from the left side toolbar - make sure it's on 'light brown to dark brown' and 'radial gradient'.

Draw from the centre of the image to one of the corners - change 'blending mode' to 'multiply'. Reduce 'opacity' to suit.

## **Colour and Contrast Tweaking**

Select the top layer

While holding down the 'Alt' key - Layers>Merge Visible (this will create a layer at the top which is a combination of all the layers below it).

Change it's 'blending mode' to 'soft light'. This increases contrast - reduce 'opacity' to suit. Select the top 'model cutout' layer - Click on the 'Create new fill or adjustment layer' icon at the bottom of the 'Layers Window' and select 'black and white' - reduce 'opacity' to suit.

#### **Finishing**

Click on the 'Create new fill or adjustment layer' icon at the bottom of the 'Layers Window' and select 'Levels'.

Move the left 'Black Pointer' to the right until it meets the bump of the 'Histogram'.

Move the right 'White Pointer' to the left until it meets the bump of the 'Histogram'.

## [Model -Tree](http://southshieldsdigigroup.co.uk/wp-content/uploads/2017/03/04-Model-Tree-Face.jpg)

# **2:Model and Smoke**

## **Start**

Open the photo 'model 01.jpg'.

Select the 'Quick selection tool' from the left side toolbar and make a selection of the model.

Click 'Select and Mask'.

 $Select-Modify=Feather = 1 pixel.$ 

Place the selection on it's own layer by pressing 'Ctrl+j'.

Resize and reposition to suit.

Click on the 'Create new layer' icon at the bottom of the 'Layers Window' and move this new layer to be just under the 'model cutout' layer.

Select the 'bucket fill' tool from the left side toolbar and fill this layer with white.

Select the 'model cutout' layer and copy it twice by pressing 'Ctrl+j' twice.

Turn the top 'model cutout' layer off by clicking it's eye icon.

Select the middle 'model cutout' layer.

Click the 'Add layer mask' icon at the bottom of the 'Layers Window' and fill it with black (the reason we have the bottom 'model cutout' layers is so you can see where to place the smoke).

#### **Smoke Brush**

Select the 'Brush Tool' open the 'options' by clicking the little 'cog' icon.

Select the 'Load Brushes' option - select the 'smoke.abr' file.

Select the smoke brush you want to use.

Select the middle 'model cutout' layer mask.

Using a white brush - stamp the 'smoke'.

Select another brush and stamp more 'smoke'.

To see the result, turn off the bottom 'model' layer by clicking it's 'eye' icon.

South Shields Digital Group - Tutorial

Once you have the desired result turn off the bottom 'model' layer by clicking it's 'eye' icon. Select the top 'model cutout' layer.

Filter>Liquify

Use the 'freeze' tool on the left toolbar to freeze the face of the model

Use the 'Forward Warp Tool' on the left toolbar to stretch out the models hair to the edge of the image.

Select the top 'model cutout' layer.

Click the 'Add layer mask' icon at the bottom of the 'Layers Window' and fill it with black.

Select the smoke brush you want to use.

Select the top 'model cutout' layer mask.

Using a white brush - stamp the 'smoke'.

Select another brush and stamp more 'smoke'.

#### **Background**

Click on the 'Create new layer' icon at the bottom of the 'Layers Window' and move this new layer to be at the top of the 'Layers Stack'.

Select the 'foreground' colour and make it a light brown colour.

Select the 'background' colour and make it a dark brown colour.

Select the 'gradient tool' from the left side toolbar - make sure it's on 'light brown to dark brown' and 'radial gradient'.

Draw from the centre of the image to one of the corners - change 'blending mode' to 'multiply'. Reduce 'opacity' to suit.

#### **Colour and Contrast Tweaking**

Select the top layer

While holding down the 'Alt' key - Layers>Merge Visible (this will create a layer at the top which is a combination of all the layers below it.

Change it's 'blending mode' to 'soft light'. This increases contrast - reduce 'opacity' to suit.

#### **Finishing**

Click on the 'Create new fill or adjustment layer' icon at the bottom of the 'Layers Window' and select 'Levels'.

Move the left 'Black Pointer' to the right until it meets the bump of the 'Histogram'.

Move the right 'White Pointer' to the left until it meets the bump of the 'Histogram'.

[Model -](http://southshieldsdigigroup.co.uk/wp-content/uploads/2017/03/06-Model-Smoke.jpg) Smoke